Online Hiring Center (OHC)

Reference Guide

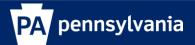

### **Table of Contents**

| Introduction                      | 4  |
|-----------------------------------|----|
| OHC Dashboard                     | 4  |
| My Tasks                          | 4  |
| My Candidates                     | 5  |
| My Requisitions                   | 5  |
| Create a Requisition              | 6  |
| Method 1                          | 6  |
| Method 2                          | 6  |
| Method 3                          | 7  |
| Steps to Create a Requisition     | 7  |
| Approve a Requisition             | 12 |
| Requisition Approval Path Example | 12 |
| Steps to Approve a Requisition    | 12 |
| Hiring Tasks                      | 14 |
| Create a Notice Template          | 14 |
| Send Notices                      | 17 |
| View a Referred List              | 19 |
| Move a Candidate to Offered       | 20 |
| Reject a Candidate                | 21 |
| Reject Candidates in Bulk         | 23 |
| Select a Candidate for Hire       | 25 |
| Approve a Hire                    | 30 |

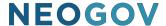

#### Introduction

The Online Hiring Center (OHC) engages hiring department staff and approval groups in the selection process from requisition to hire.

#### **OHC Dashboard**

After signing into the OHC, your dashboard displays. This is a centralized place of items that require your attention. In the OHC world, these are your assigned tasks, referred candidates, and associated requisitions. Whenever you need to return to the dashboard, click Dashboard from the upper left.

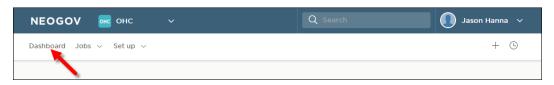

#### My Tasks

From the My Tasks section, you can act on requisitions pending your review.

Note: The SME functionality and interview rating are not currently being used by the Commonwealth and the hire approval function will typically be handled by HR staff.

The default view displays all tasks pending your review. Click one of the color-coded tabs to view a specific task type.

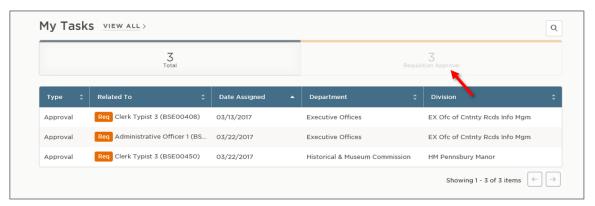

To view all tasks, including completed ones, click VIEW ALL.

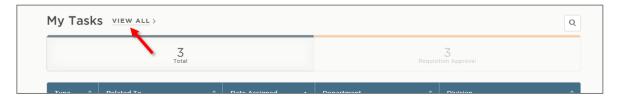

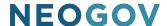

#### My Candidates

From the My Candidates section, referred lists will display for which you are an assigned hiring manager on the requisition.

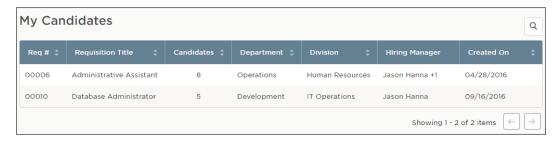

#### My Requisitions

From the My Requisitions section, three types of requisitions will display that are associated with you:

- ☐ Draft Requisitions you have created and saved but haven't yet submitted.
- ☐ In-Progress Requisitions you have submitted that are in progress of being approved.
- ☐ Approved Requisitions you have submitted that have been approved by all groups.

The default view displays all draft, in-progress, and approved requisitions associated with you. Click one of the color-coded tabs to view a specific requisition type.

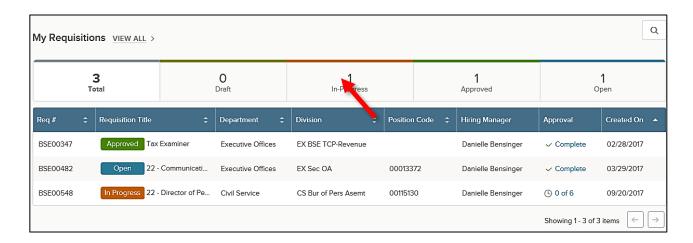

To view all requisitions, including open, filled, and cancelled, click VIEW ALL.

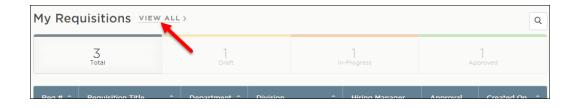

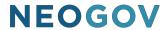

#### **Create a Requisition**

When a hiring department has an open position, they'll submit a requisition as a request to fill the vacancy.

There are three methods to begin the process of creating a requisition:

#### Method 1

On the [+] menu, click Requisition.

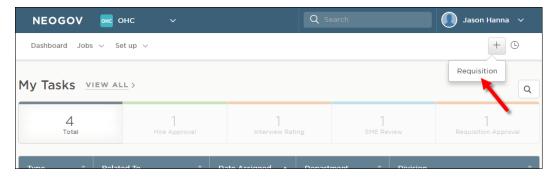

#### Method 2

On the Jobs menu, click Requisitions.

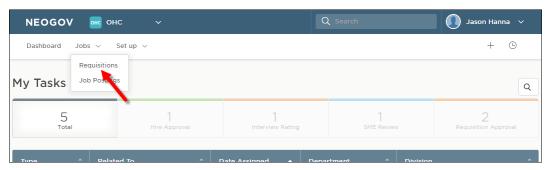

#### Then click Add.

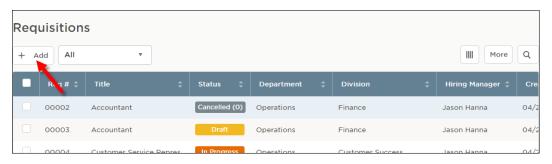

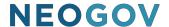

#### Method 3

From the My Requisitions section on your dashboard, click VIEW ALL.

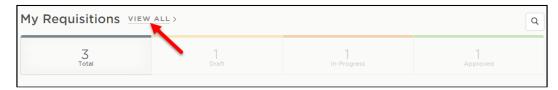

#### Then click Add.

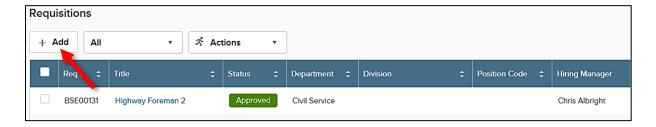

#### **Steps to Create a Requisition**

1. The first of three requisition form pages will display. Complete the requisition form page and click Save & Continue to Next Step. Refer to the chart on the following page for definitions of each field on the requisition, if needed.

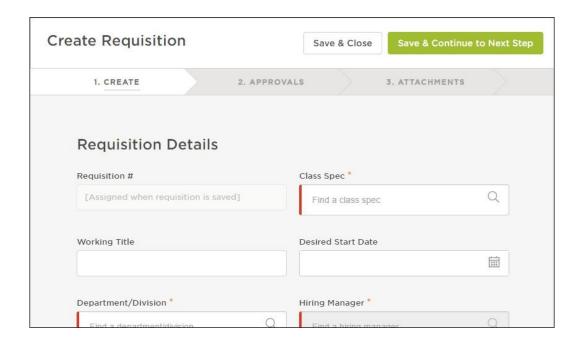

The fields: (\* Required field)

| Field                                        | What to Enter                                                                                                    |
|----------------------------------------------|----------------------------------------------------------------------------------------------------|
| * Requisition #                              | Will be automatically assigned when the requisition is saved. During the approval process, the requisition number will be amended and prefaced with a C, I, N, or S.                    |
|                                              | C = Civil Service Exam List Request I = Civil Service or Non-Civil Service Internal Request N = Non-Civil Service External Request S = Simultaneous Request (Internal and NCS External) |
| * Department/Division                        | Select your agency/division combination from the search.                                                                                                    |
| *Job Spec                                    | Select the appropriate class spec from the search.                                                                                                    |
| Working Title                                | This will pre-populate upon selection of a position and will be prefaced by a 4-digit organization code and a county code after saving.                                                 |
| Desired Start Date                           | Enter desired start date.                                                                                                    |
| * Hiring Manager                             | Select hiring manager(s).                                                                                                    |
| Job Type                                     | Select a Job Type from the dropdown.                                                                                                    |
| List Type                                    | Leave this field blank.                                                                                                    |
| Vacancies                                    | Enter the number of vacancies.                                                                                                    |
| Position                                     | Select the position number(s).                                                                                                    |
| Comments                                     | Enter comments regarding the requisition.                                                                                                    |
| Posting Type                                 | Select the appropriate posting type. NOTE: The Civil Service Exam option should only be used for list requests.                                                                         |
| Seasonal Program Type                        | If the request is related to an agency seasonal program, select the appropriate program type.                                                                                           |
| Candidate Recruitment Options                | Select the appropriate recruitment method(s) being utilized for the vacancy.                                                                                                    |
| CS Exam List – Certification<br>Type         | Select the appropriate Civil Service List Type (i.e. Code 11, Code 12).                                                                                                    |
| CS Exam List – Preference<br>Type            | Select the hiring preference for the Civil Service List being requested; either State-Wide, County, or District/Region Preference.                                                      |
| CS Exam List – County<br>Preference          | Only complete if choosing the county preference type in the above field. Select the county or counties where hiring preference will be given.                                           |
| CS Exam List – District/Region<br>Preference | Only complete if choosing the district/region preference type in the above field. Select the district(s) where hiring preference will be given.                                         |
| KSAs                                         | Indicate whether there are any special knowledge, skills, or abilities required for the vacant position(s).                                                                             |
| CS Selective Cert Criteria                   | Only complete if requesting a Selective Certification with the State Civil Service Commission. Choose the type of criteria being used for the selective certification.                  |
| CS Selective Cert Description                | Only complete if requesting a Selective Certification with the State Civil Service Commission. Provide a detailed description of the select certification criteria being requested.     |

| ITLOGOV                    |                                                                  |
|----------------------------|------------------------------------------------------------------|
| CS Selective Cert Approval | HR & SCSC use only. Indicate whether the selective               |
|                            | certification was approved or denied.                            |
| Pos Desc Link              | This field will pre-populate based upon selection of a position. |
| Cost Distribution & Roles  | This field will pre-populate based upon selection of a position. |
| Complement Fund            | This field will pre-populate based upon selection of a position. |
| Complement Control Fund    | This field will pre-populate based upon selection of a position. |
| Confidential Indicator     | This field will pre-populate based upon selection of a position. |
| Fair Chance Exemption      | This field will pre-populate based upon selection of a position. |
| Dept Code                  | This field will pre-populate based upon selection of a position. |
| Org Name                   | This field will pre-populate based upon selection of a position. |
| Org Address1               | This field will pre-populate based upon selection of a position. |
| Org Address2               | This field will pre-populate based upon selection of a position. |
| Org City                   | This field will pre-populate based upon selection of a position. |
| Org Zip                    | This field will pre-populate based upon selection of a position. |
| Location                   | This field will pre-populate based upon selection of a position. |
| Type Svc                   | This field will pre-populate based upon selection of a position. |
| Barg Unit                  | This field will pre-populate based upon selection of a position. |
| Pay Group                  | This field will pre-populate based upon selection of a position. |
| Pay Scale                  | This field will pre-populate based upon selection of a position. |
| Salary                     | This field will pre-populate based upon selection of a position. |
| Hourly                     | This field will pre-populate based upon selection of a position. |
| End Date                   | This field will pre-populate based upon selection of a position. |
| Contact Name               | Enter contact name.                                              |
| Contact Email              | Enter contact email.                                             |
| Contact Phone              | Enter contact phone number.                                      |
|                            | · ·                                                              |

2. If you have an approval workflow template, it will display on the second requisition form page.

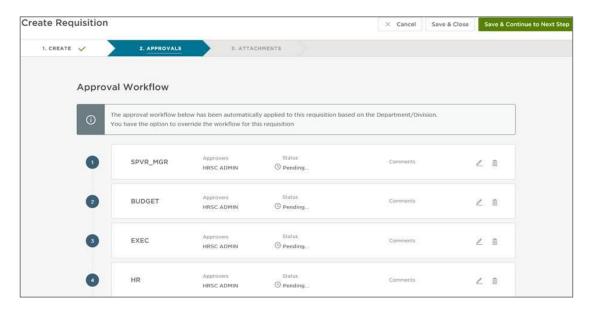

In the event of a special circumstance that requires changes, the updates can be easily completed with a drag and drop operation. You can also edit or delete the approvers here. Any changes will only be applied to this requisition; not the pre-defined approval workflow.

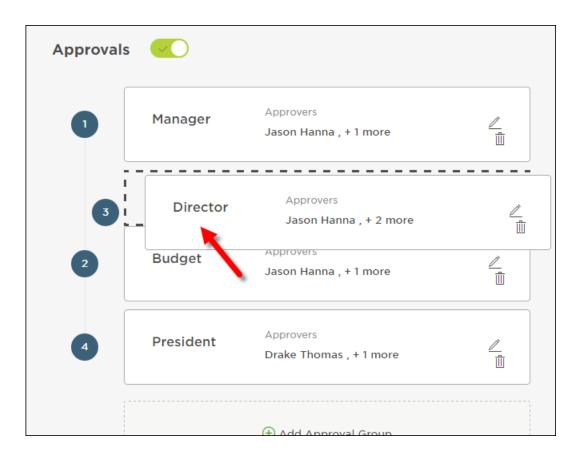

- 3. Click Save & Continue to Next Step.
- 4. Drag any file attachments to the third requisition form page and click Save & Submit.

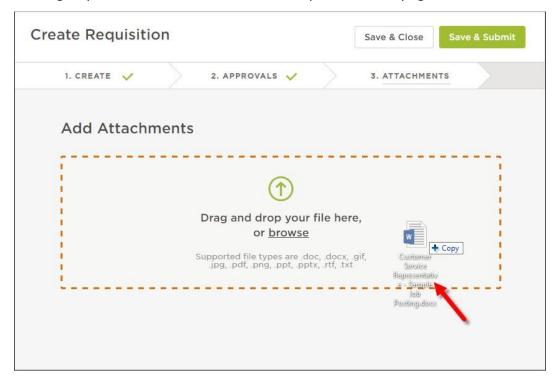

Note: If you're not quite ready to submit the requisition, click Save & Close. The requisition will display on your dashboard in the My Requisitions section as a draft.

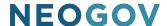

#### **Approve a Requisition**

In the My Tasks section of your dashboard you can review a requisition sent to you for approval. Select the pending requisition and choose to approve, deny, or hold. The cancel selection is not available for approvers. A requisition must be cancelled by the person who created it or someone with the HR Liaison role. Additionally, if a requisition has been approved, it can be cancelled by an HR staff member with Insight access.

#### **Requisition Approval Path Example**

In the example below, the defined approval path requires the requisition to travel through a total of four approval groups before going to HR. Once the requisition creator clicks Save & Submit, the requisition will go to the first approval group. In this example, both Simon Davies and Melanie Scott will be notified, via email, that a requisition requires their review. Approval is on a first come, first approve basis. Either Simon or Melanie will need to approve the requisition to move it on to the next approval group.

| Approval Group              | Selected Approver(s)               |
|-----------------------------|------------------------------------|
| Group 1: Supervisor/Manager | Simon Davies and Melanie Scott     |
| Group 2: HR Classification  | Maria Ramirez and Gretchen Case    |
| Group 3: Budget             | Joyce Lowe and Mark Campbell       |
| Group 4: Executive          | Nancy Reed                         |
| Group 5: Human Resources    | Vindi Kalkote and Margaret Wheeler |
| Group 6: BSE Furlough Check | BSE Staff                          |

#### **Steps to Approve a Requisition**

1. If you're not already viewing your dashboard page, click Dashboard from the upper left.

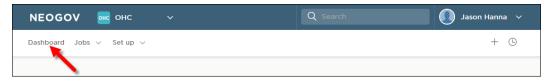

2. From the My Tasks section, click the requisition pending your review.

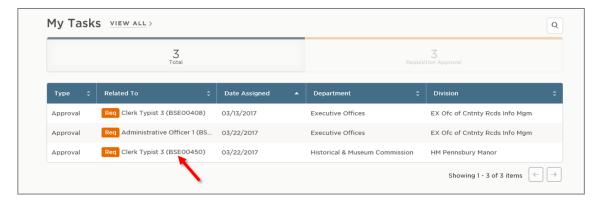

3. Click Approve, type any comments, and click Submit.

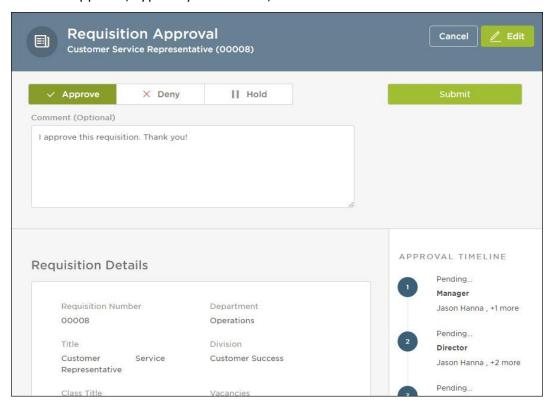

Note: At this point, the requisition should route to HR to begin the job posting process.

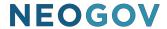

#### **Hiring Tasks**

#### **Create a Notice Template**

You can create a notice template for your assigned department(s)/division(s).

Notice templates can be used for a variety of notice types including non-selection, background inquiries, and job offer.

1. From your OHC dashboard, click on the gear icon under your name on the far-right side of the screen.

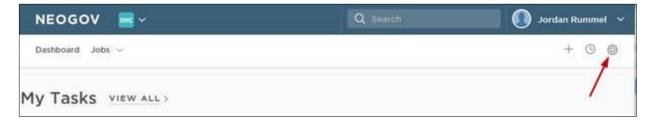

2. Click the Notice Templates box.

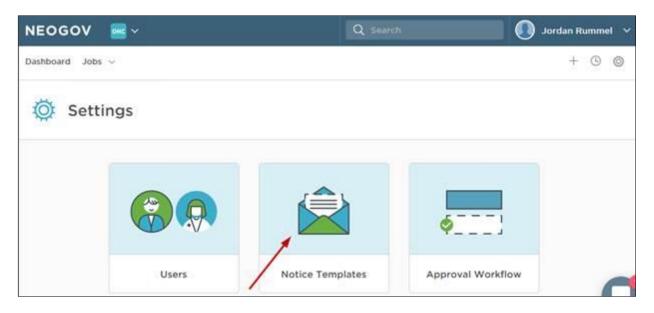

3. You will see a listing of existing notice templates. Click the +Add button in the upper-left corner of the list.

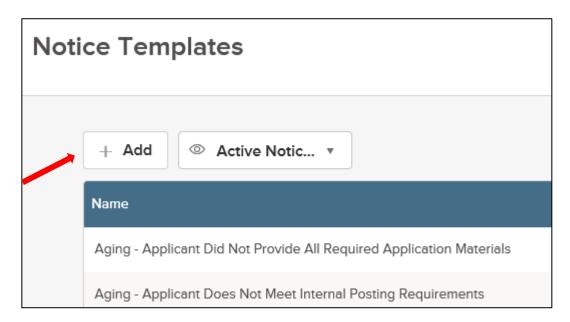

4. Complete the notice template page and click Save & Continue to the next step.

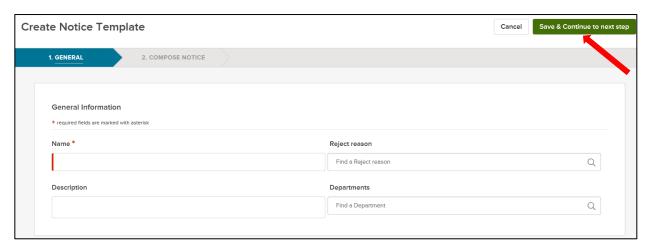

5. Type the contents of your notice template. When a merge field is required, locate it using left-side search and then drag to the proper area of the notice. Also, drag any applicable files to the attachments section.

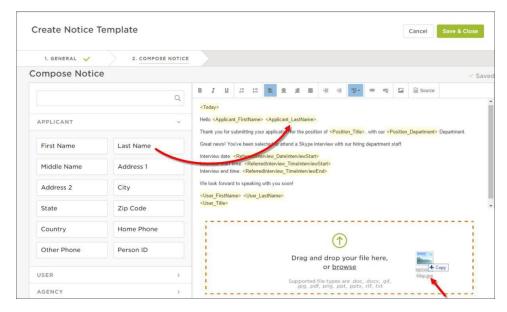

Note: With the OHC, dragging the merge field to the notice body is required. Typing or copying and pasting the merge field will not work properly.

6. Once you're done, click Save & Close.

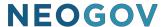

#### **Send Notices**

1. From the My Candidates section of your dashboard, click the referred list.

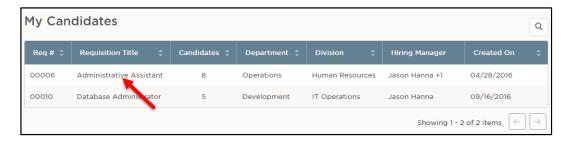

2. On the doughnut chart or on the Candidates menu, click the step name where candidates require notification.

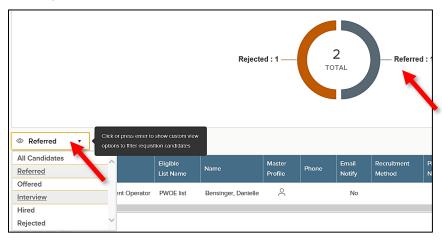

3. Select the candidates to receive notices. From the Actions dropdown, choose Send Notices.

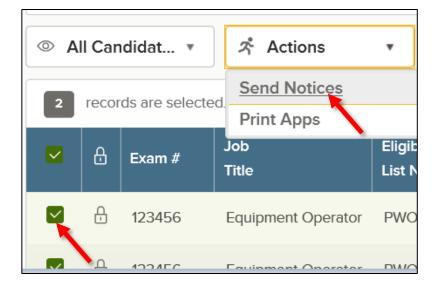

4. Select a notice template and click Done. If necessary, click Override to make a one-time update to the notice prior to sending. This update will not affect the saved notice template.

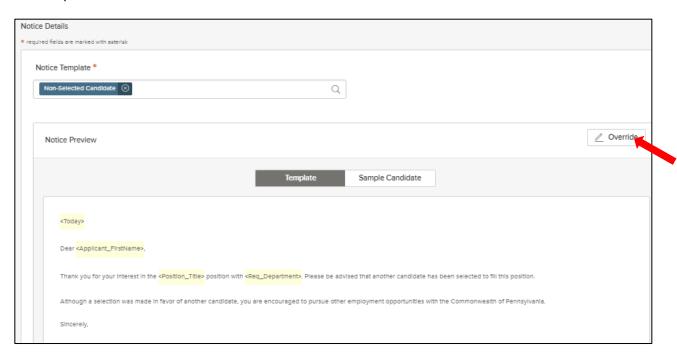

5. Click Sample Candidate to view the notice with merged text.

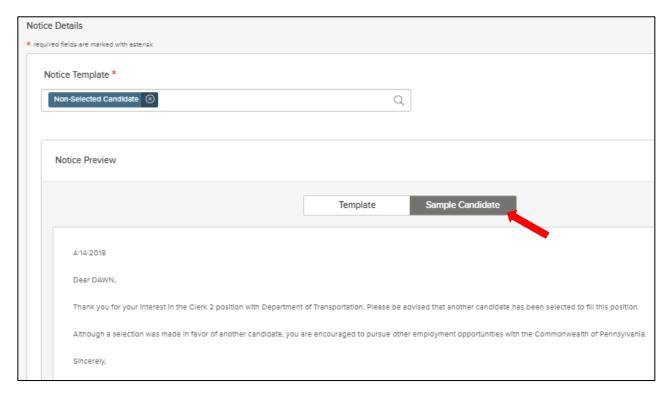

6. Click Send to send the notice to all selected candidates.

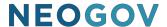

#### View a Referred List

1. If you're not already viewing your dashboard page, click Dashboard from the upper left.

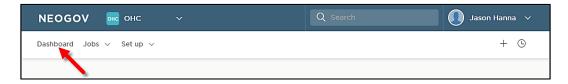

2. From the My Candidates section of your dashboard, click the referred list.

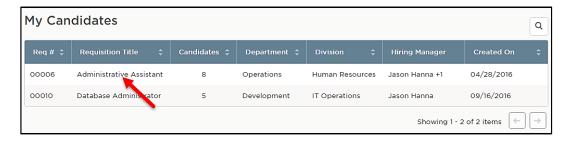

3. You're now viewing the referred list.

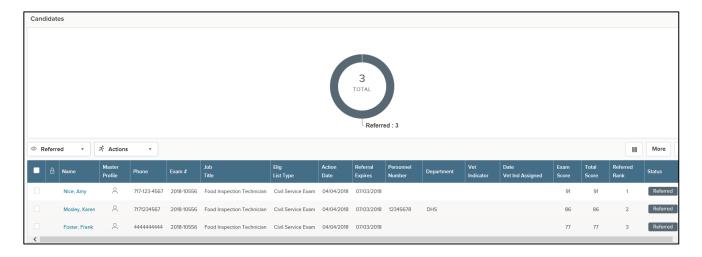

#### \*Please Note:

A user must be added as a hiring manager on the requisition to have access to the referred list.

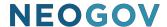

#### Move a Candidate to Offered

1. From the My Candidates section of your dashboard, click the referred list.

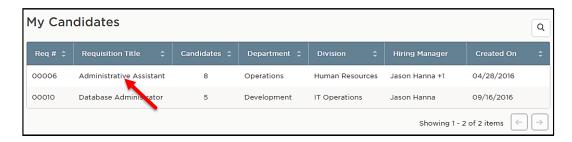

2. Select the candidate you want to hire. From the Actions dropdown, choose Move to Offered.

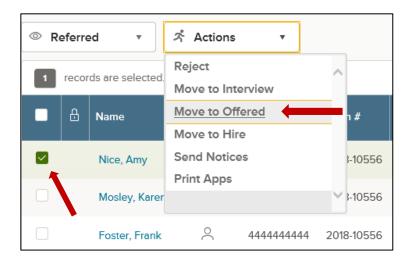

3. The Make Offer Form will appear, and the required Offer Date field will pre-populate. Click Save & Submit to finalize the status change to offered.

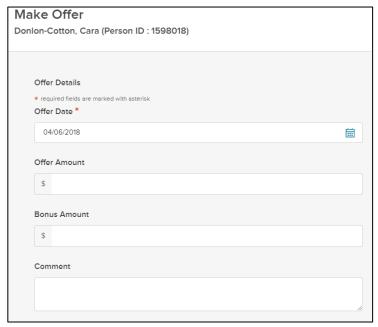

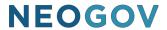

#### Reject a Candidate

1. From the My Candidates section of your dashboard, click the referred list.

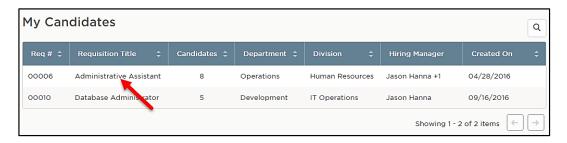

2. On the doughnut chart or on the Candidates menu, click the step name where you have reviewed candidates and determined one or more will be rejected.

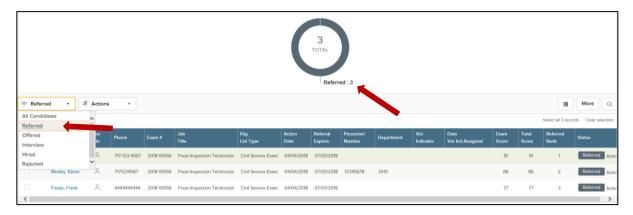

3. Click the name of the first candidate to be rejected.

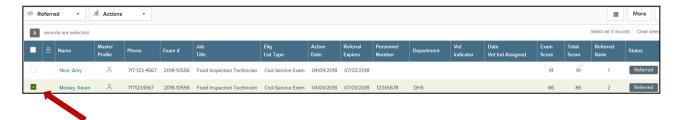

4. From the Actions dropdown, choose Reject.

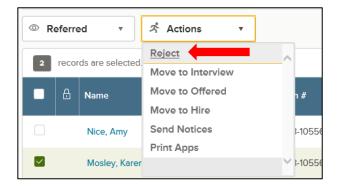

5. Use the search tool to find and select a reject reason. Click Done.

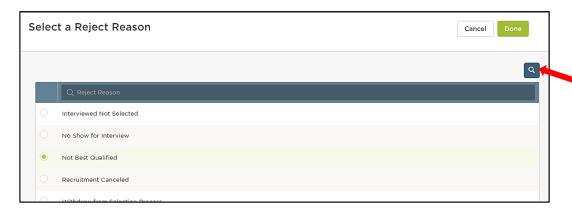

6. Once the appropriate reject reason has been selected, click Save.

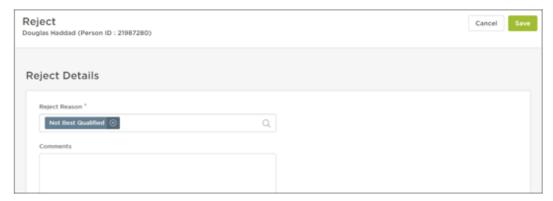

7. Repeat these steps for any remaining rejected candidates.

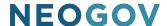

#### **Reject Candidates in Bulk**

You can reject multiple candidates at the same time if using the same reject reason. This process will designate the same reject reason and comments for all the selected candidates. As a result, you may have a few rounds of bulk rejecting if candidates have different reject reasons and/or comments.

1. In the My Candidates section on your dashboard, click the referred list.

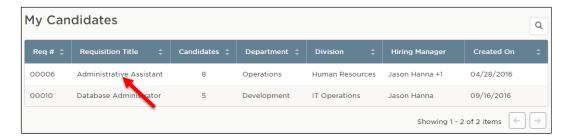

2. On the doughnut chart or on the Candidates menu, click the step name where you have reviewed candidates and determined multiple will be rejected.

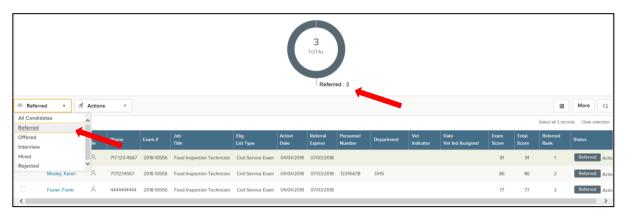

3. Select all the candidates who will have the same reject reason.

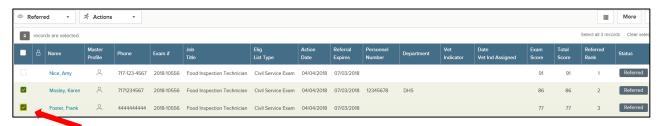

4. From the Actions dropdown, choose Reject.

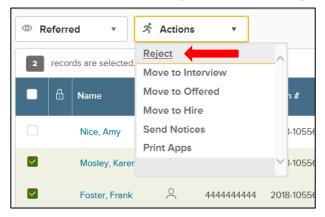

5. Use the search tool to find and select a reject reason. Click Done.

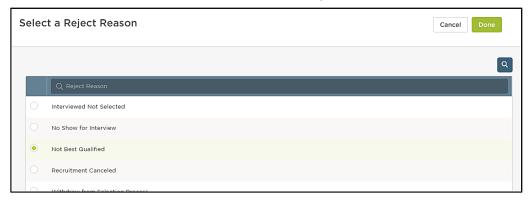

#### 6. Click Save.

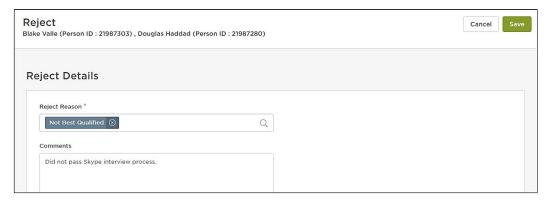

Repeat these steps for any remaining rounds of rejected candidates.

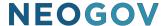

#### Select a Candidate for Hire

1. From the My Candidates section on your dashboard, click the referred list.

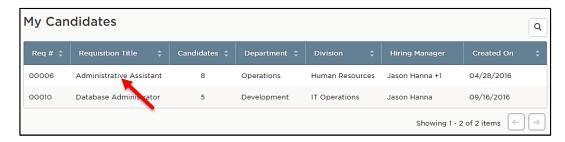

2. On the doughnut chart or on the Candidates menu, choose the appropriate step where the candidate is currently placed (the candidate should be in the offered status).

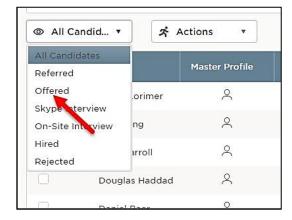

3. Select the candidate. From the Actions dropdown, choose Move to Hire.

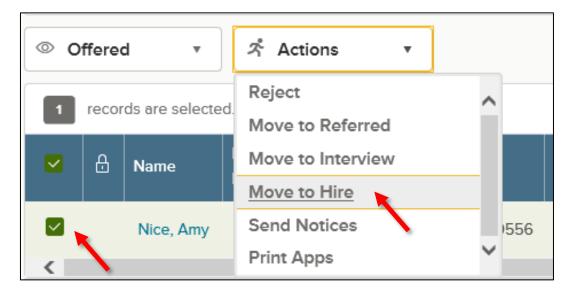

4. The Hire Form will appear. Complete the form. Refer to the chart on the following page for definitions of each field on the Hire Form, if needed.

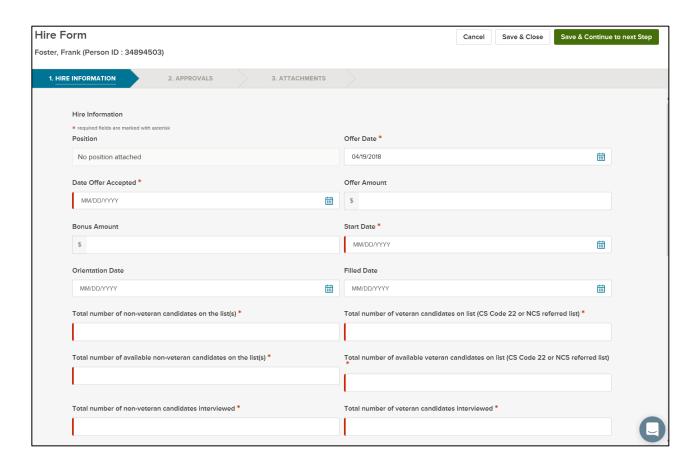

| Field                                                                             | What to Enter                                                                                             |
|-----------------------------------------------------------------------------------|----------------------------------------------------------------------------------------------------|
| Position Details                                                                  | Select the appropriate position for the hired candidate from the Make a Selection dropdown.               |
| Date Referred                                                                     | Enter the date the candidate was referred.                                                                |
| Offer Date                                                                        | Enter the date the job offer was extended.                                                                |
| Date Offer Accepted                                                               | Enter the date the candidate accepted the job offer.                                                      |
| Offer Amount                                                                      | Leave blank.                                                                                              |
| Bonus Amount                                                                      | Leave blank.                                                                                              |
| Start Date                                                                        | Enter the established start date.                                                                         |
| Orientation Date                                                                  | Leave blank.                                                                                              |
| Filled Date                                                                       | Leave blank initially when completing the Hire Form. After the hire is authorized, enter the filled date. |
| Total # of non-veteran candidates on list(s)                                      | Enter the total # of non-veteran candidates on list.                                                      |
| Total # of veteran candidates on list (CS Code 22 or NCS referred list)           | Enter the total # of veteran candidates on list (CS Code 22 or NCS referred list).                        |
| Total # of available non-<br>veteran candidates on list(s)                        | Enter the total # of available non-veteran candidates on list(s).                                         |
| Total # of available veteran candidates on list (CS Code 22 or NCS referred list) | Enter the total # of available veteran candidates on list (CS Code 22 or NCS referred list).              |
| Total # of non-veteran candidates interviewed                                     | Enter the total # of non-veteran candidates interviewed.                                                  |
| Total # of veteran candidates interviewed                                         | Enter the total # of veteran candidates interviewed.                                                      |
| Veteran candidate selected                                                        | Yes or No.                                                                                                |
| Reason for non-selection of veteran candidate(s)                                  | Enter the reason for non-selection of veteran candidate(s).                                               |
| Service Type                                                                      | Indicate whether the position is civil service or non-civil service covered.                              |
| Dept. Code                                                                        | Enter the department code where the candidate will be employed.                                           |
| Location                                                                          | Pre-populated based on position selected.                                                                 |
| Barg Unit                                                                         | Pre-populated based on position selected.                                                                 |
| Pay Scale                                                                         | Pre-populated based on position selected.                                                                 |
| Pay Level                                                                         | Complete with appropriate pay level; this should coincide with the pay scale entered.                     |
| Annual Salary                                                                     | Complete with appropriate annual salary; this should coincide with the pay scale entered.                 |
| Candidate<br>Recruitment/Qualifying Method                                        | Select appropriate choice from the dropdown list.                                                         |

| Bi-Weekly Salary                                     | Complete with appropriate bi-weekly salary; this should coincide with the pay scale entered.                                                                                                    |
|------------------------------------------------------|----------------------------------------------------------------------------------------------------|
| Exam Plan Number                                     | Enter with appropriate exam plan number tied to the position.                                                                                                    |
| SCSC Certification Number                            | For Civil Service list hires, insert a certification number. For internal hires, leave this field blank. The State Civil Service Commission will be reviewing for accuracy.                                         |
| Requisition Number                                   | Enter with appropriate requisition number tied to the position.                                                                                                    |
| Active on Eligible List                              | Automatically turned off. Once a candidate is hired, it will automatically inactivate them from eligibility list. If you'd like them to remain active, turn that on. In most cases, you will want to keep this off. |
| Senior Level Background Check<br>(Commonwealth only) | If submitting a senior level hire, indicate if the position requires a background check by OIG.                                                                                                    |

5. Once you've completed the form, click Save & Continue to Next Step.

For non-senior level position actions (Commonwealth only), the approval workflow template displays on the second hire form page as follows: BTAP workflow, SCSC, and HR. HR can remove an approval step if appropriate. Any changes will only be applied to this hire; not to the pre-defined approval workflow. Do not modify workflow for senior level position actions (Commonwealth only).

#### \*Please Note:

Offer Date, Date Offer Accepted, and Start Date are all required fields. If you don't know these dates when initially completing the hire form, enter the date you completed the hire form in these fields. When you have the accurate data, update these fields with the appropriate dates.

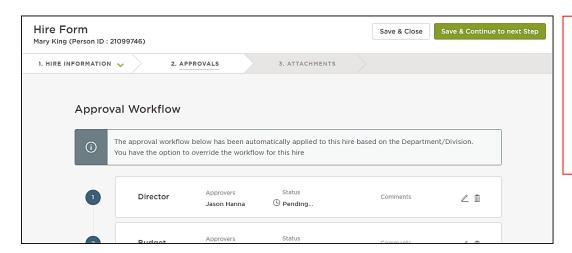

\*Please Note:
All approvers
can see the
approval
timeline and
comments
associated
with
approvals.

- 6. Click Save & Continue to Next Step.
- 7. Drag any file attachments to the third hire form page and click Save & Submit. For senior level positions (Commonwealth only), you must attach a resume to the hire form.

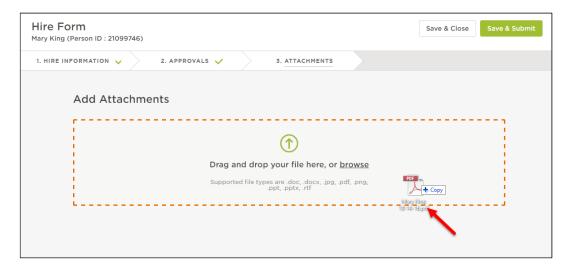

Note: If you're not ready to submit the hire, click Save & Close. The hire will display in your referred list with a pending release status. Once you're ready to submit, edit the hire, make any updates, and click Save & Submit.

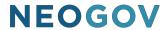

#### **Approve a Hire**

1. Go to your Dashboard.

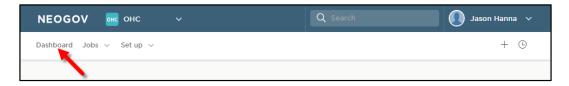

2. From the My Tasks section, click the hire pending your review.

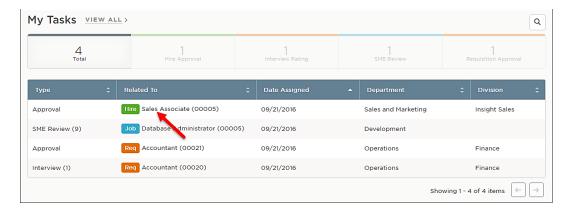

3. Click Approve, enter appropriate comments if needed, and click Submit.

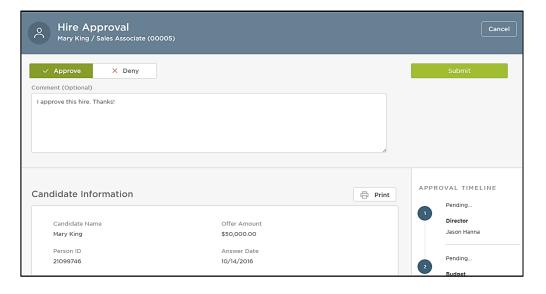